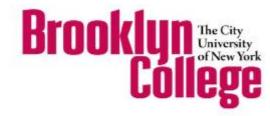

# SMART CLASSROOMS SYSTEM GUIDE

Updated 1/3/2017

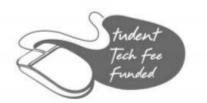

### **Table of Contents**

| Getting help during class                                   | 1     |
|-------------------------------------------------------------|-------|
| Lectern Equipment Description Layout                        | 2-3   |
| Equipment description                                       | 4     |
| (Touch panel & Smart Pen monitor)                           |       |
| Equipment description                                       | 5-6   |
| (Laptop connections)                                        |       |
| Equipment description                                       | 7     |
| (Computer & Media player)                                   |       |
| Equipment description                                       | 8     |
| (USB Ports, Power Point Clicker, Podium light & Microphone) |       |
| Classroom Accessories                                       | 9     |
| (Overhead dimmer lights & ITS phone)                        |       |
| Projector Startup/Shutdown                                  | 10-11 |
| Connecting your Windows Laptop                              | 12    |
| Connecting your Apple Laptop                                | 13    |
| Troubleshooting your laptop connection                      | 14    |
| Connecting an Apple IOS handheld device (older generation)  | 15    |
| Connecting an Apple IOS handheld device (newer generation)  | 16    |
|                                                             | 17    |
| Android connection guide                                    | 1/    |
| Android connection guide  Power Point Presenter view        |       |

### **Getting Help During Class**

### **Contact ITS Smart Support during teaching hours**

Monday – Thursday, 8am – 11pm

Friday, 8am - 5pm

Saturday-Sunday, 9am – 5pm

# Call the Classroom IT Hotline: 718.951.HELP (x4357)

The Classroom IT Hotline

718.951.HELP

### **Equipment Description & Layout**

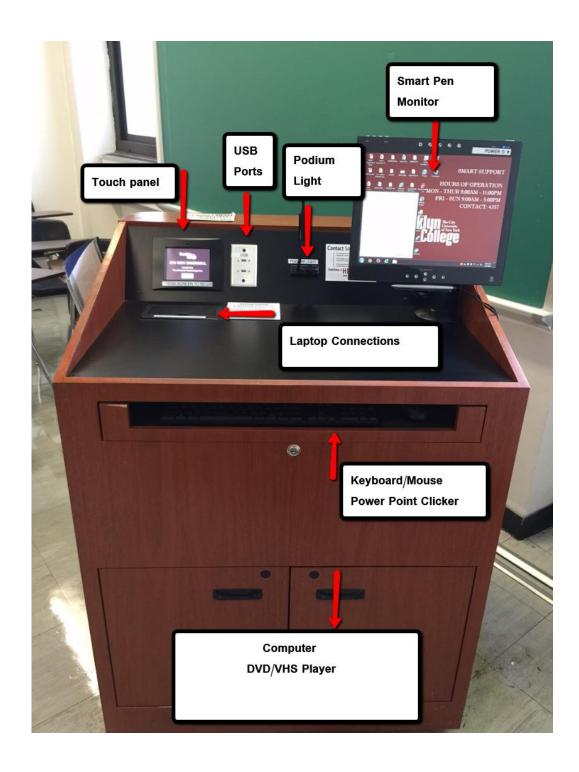

### **Equipment Description & Layout**

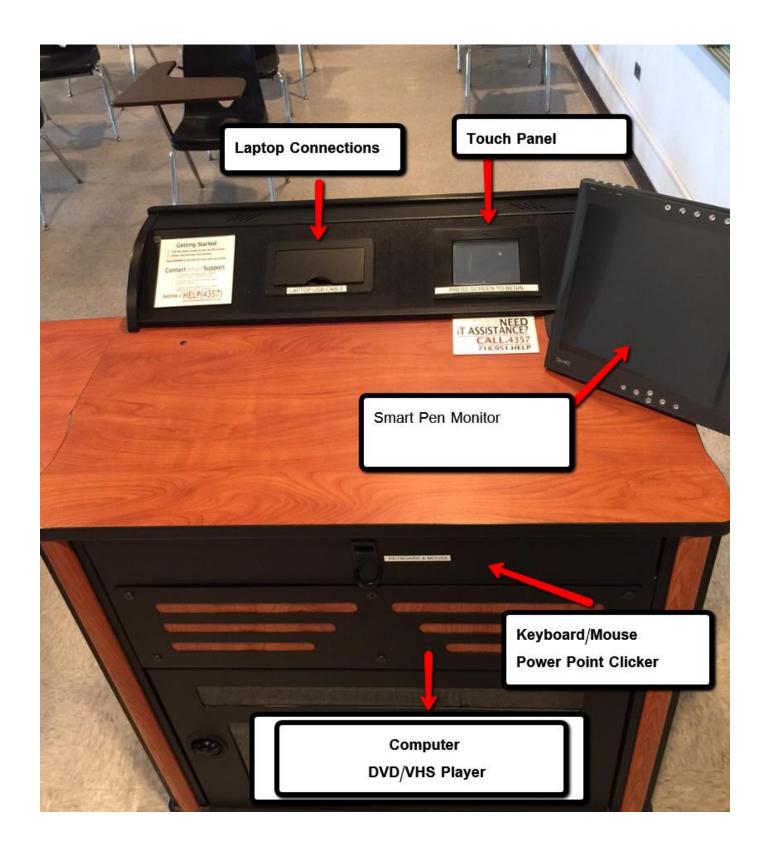

# **Equipment Description**Touch Panel, Symodium/Smart Pen monitor

### **TOUCH PANEL**

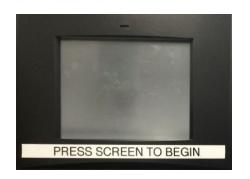

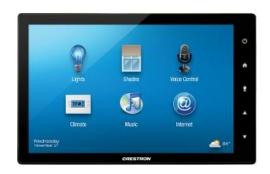

By default, the touch panel may be dark. To power on, firmly press the screen. Refer to pages 9-10 for further instructions.

### Sympodium/Smart pen monitor

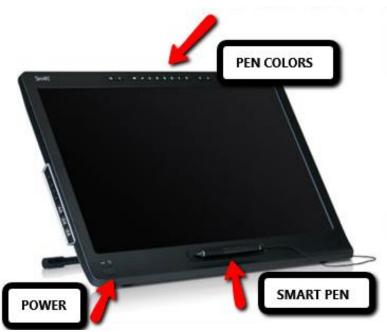

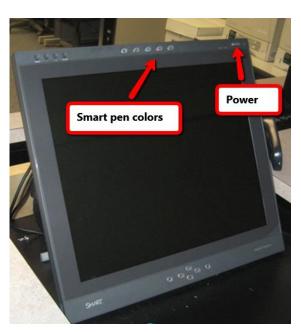

For a Sympodium/Smart Pen monitor training please call us at x4357 to schedule a training.

# **Equipment Description Laptop Connections**

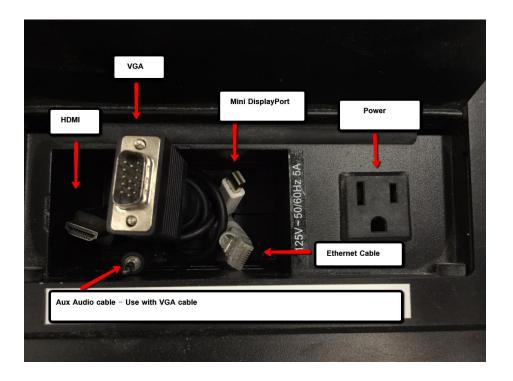

- Ethernet Cable Internet capabilities on your laptop.
- **Thunderbolt** Apple laptops (2011 today), older laptops will need an Apple mini-dvi to VGA adapter. Refer to page 11 for connection instructions.
- HDMI Current laptop models Refer to page 11 for connection instructions
- **VGA** Refer to page 11 for connection instructions
- Aux Audio cable Refer to page 11 for connection instructions
- **Power** Used to power laptops, phones, etc

### **Podium Laptop Connections**

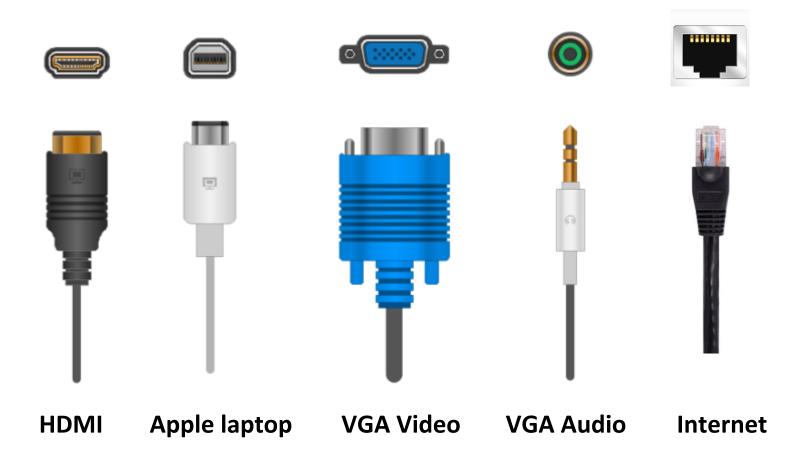

For assistance please call the <a href="ITS Help Desk at ext.4357">ITS Help Desk at ext.4357</a>

# **Equipment Description Computer & Media Player**

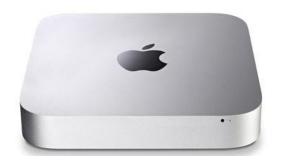

Or

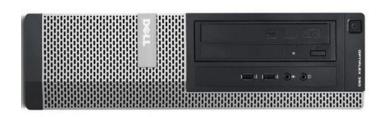

**Mac Mini** 

<u>Dell Windows</u> <u>Computer</u>

The following rooms are equipped with an Apple Mac Mini

Ingersoll Hall: 0105, 2213, 2239

James Hall: 2305 Boylan Hall: 3129 Whitehead Hall: 421 & 508 Roosevelt Ext: 206RE

### **Media Player**

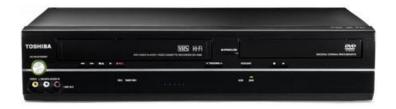

**DVD & VHS Player** 

### **Equipment Description**

### **USB Ports, Power Point Clicker, Podium light & Microphone**

#### **USB Faceplate**

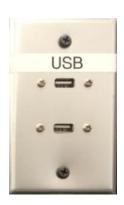

Two USB 3.0 ports are present to connect USB storage devices such as flash drives and external drives to a Smart Classroom's podium computer.

### POWER POINT CLICKER

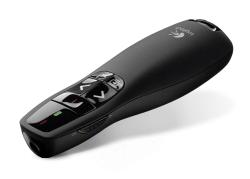

PowerPoint clickers can now be obtained at the Library ITS Help Desk. For more information please call us at ext 4357.

#### **Podium Light**

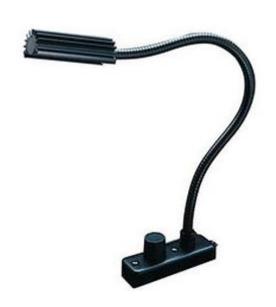

#### Microphone

See page 17 for microphone classroom locations. To schedule a training, call the ITS Help Desk at 4357

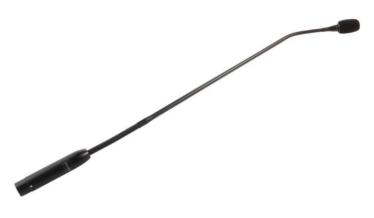

# Classroom Accessories Overhead Dimmer Lights & ITS Phone

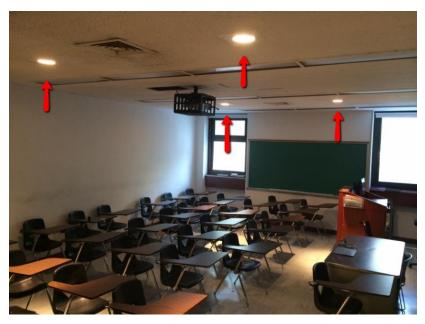

Dimmable high hat lights are provided. The light switch can be found next to the ITS phone.

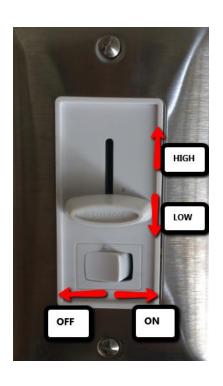

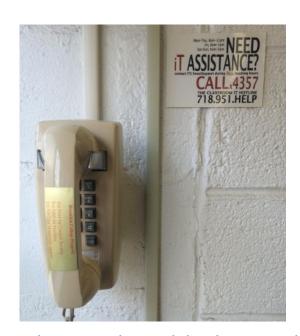

Use the ITS Help Desk hotline to call for support during any class including evenings and weekends to call for additional support.

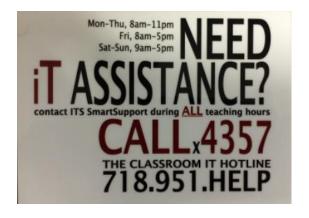

Our support number can be found near the ITS phone and on each Smart Classroom podium.

### **Projector Startup/Shutdown**

To begin, power on the system by touching "PRESS TO BEGIN"

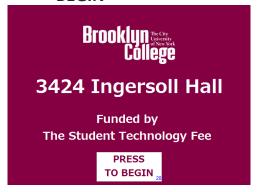

Wait 60 seconds for the projector to power on

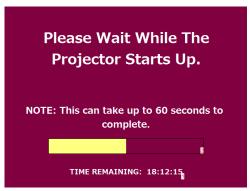

Choose a video source to display onto the projection screen

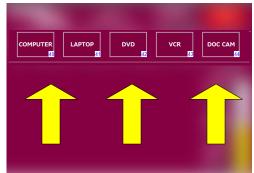

4 Computer Source

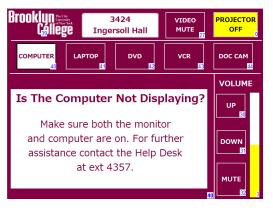

Laptop Source. See page 11-12 for additional laptop connection information.

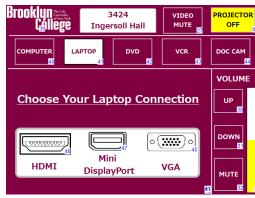

When the DVD source is selected, use these controls to operate the DVD player

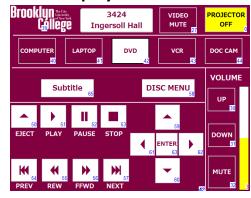

When the VCR source is selected, use these controls to operate the VCR player

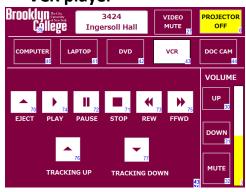

Doc Cam – Not installed in every classroom, see page 17 for locations

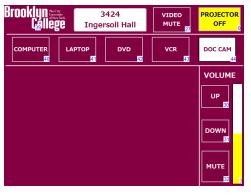

Microphone – <u>Not</u>
installed in every
classrooms, see page
17 for locations.

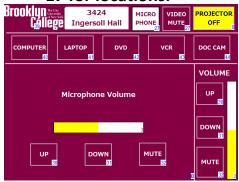

### **Projector Startup/Shutdown**

(continued)

10 Use these controls
To adjust the volume

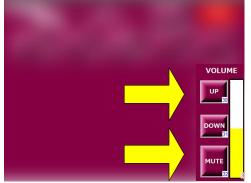

See Step 6 & 7 for

further intructions

MUTE

Press Yes to confirm
projector shutdown or
No to go back to the
main page.

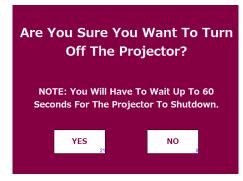

The projector will take 60 seconds to shutdown.

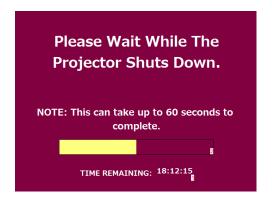

# Windows Laptop Connection Guide

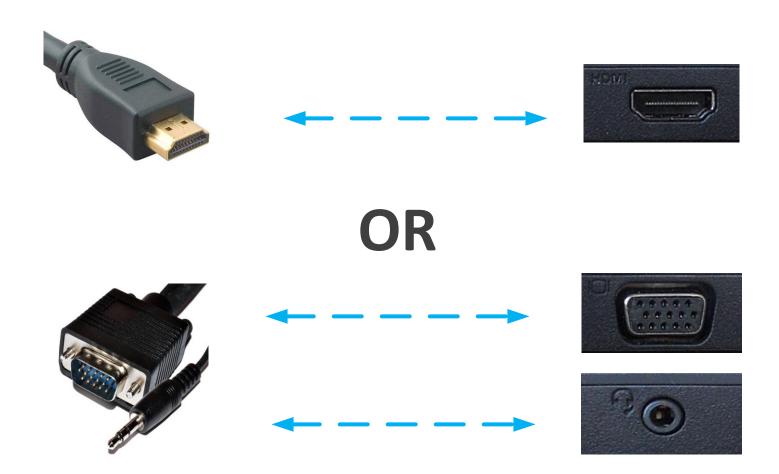

Trouble connecting?
Refer to page 13 on the System
Guide book.

# **Apple Laptop Connection Guide**

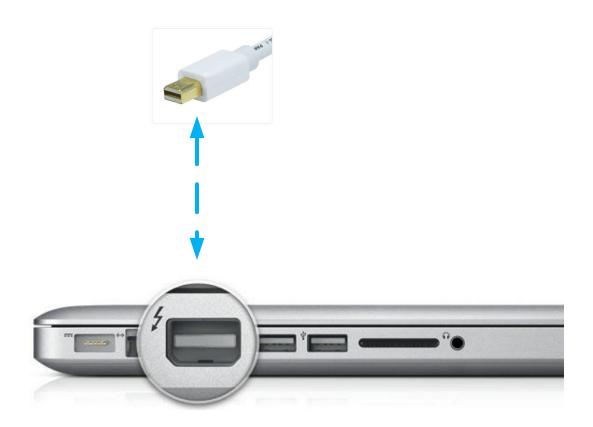

Trouble connecting?
Refer to page 13 on the System
Guide book.

### **Troubleshooting Your Laptop Connection**

### If the projector <u>does not detect</u> your **Windows Laptop** follow these instructions

- On your laptop: Press both the Windows Logo key and the P key
- Then click on Duplicate

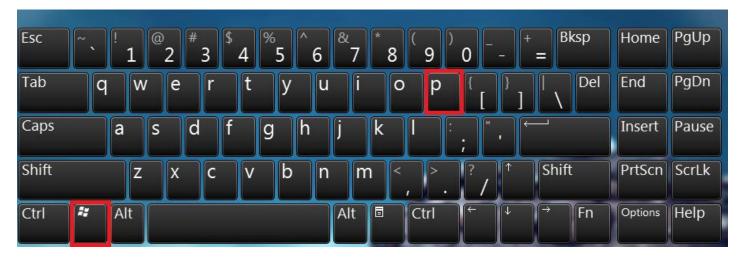

### If the projector <u>does not detect</u> your **Apple laptop** follow these instructions

 On your Apple laptop: Press both the Command and F1 key

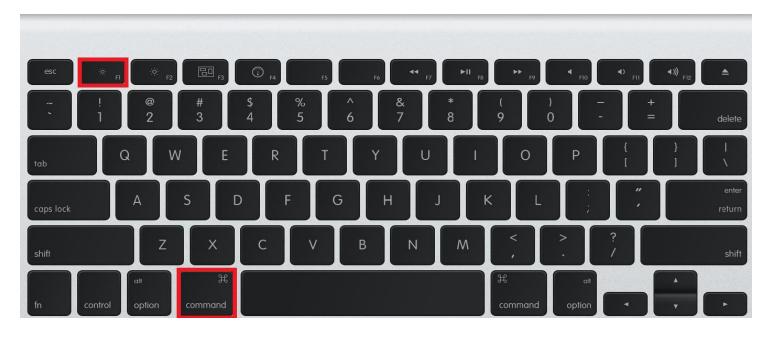

### **Apple iOS Device Connection Guide**

# A 30 pin to VGA adapater will be needed to connect the following devices:

- iPad 2
- iPhone 4S
- iPod touch 4<sup>th</sup> Generation

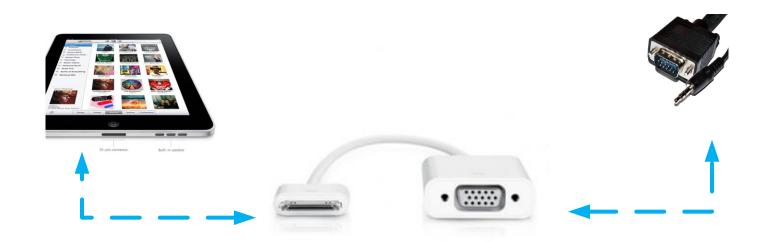

The Apple VGA adapter supports mirroring of what is displayed on your device screen including apps, presentations, websites, slideshows and YouTube content.

\*ITS has a limited supply of adapters on-hand for faculty use.

Adapters can be purchased on-line at Amazon, Apple, Monoprice, or

Radio Shack.

### **Apple iOS Device Connection Guide**

# An Apple Lightning to HDMI adapter will be needed to connect the following devices:

- iPad with Retina Display
- iPad mini
- iPhone 5
- iPod 5<sup>th</sup> Generation

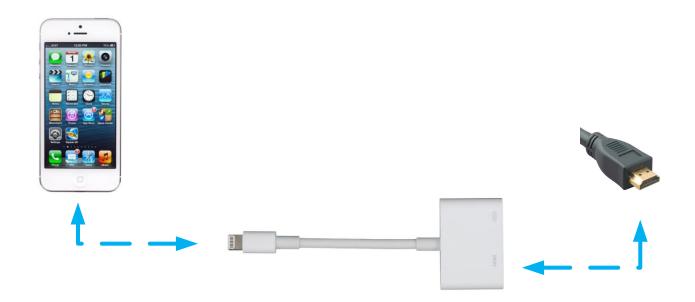

The Lightning to HDMI adapter supports mirroring of what is displayed on your device screen including apps, presentations, websites, slideshows and YouTube content.

\*ITS has a limited supply of adapters on-hand for faculty use.

Adapters can be purchased on-line at Amazon, Apple, Monoprice, or

Radio Shack.

### Android Connection Guide

The MHL to HDMI adapter supports mirroring of what is displayed on your device screen including apps, presentations, websites, slideshows and YouTube content.

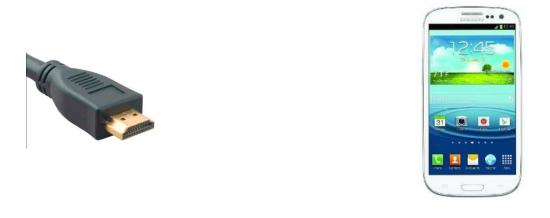

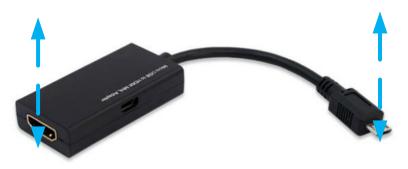

| Compa                             | tible Mobile Devices |                  |
|-----------------------------------|----------------------|------------------|
| Samsung                           | HTC                  | LG               |
| Galaxy S III (GT-i9300)*          | One XL               | Optimus 4X HD    |
| Verizon Galaxy Nexus LTE          | One X                | Optimus LTE II   |
| Sprint Galaxy Nexus               | One S                | Optimus LTE Tag  |
| Galaxy Nexus (i9250)              | EVO 4G LTE           | Optimus 3D Max   |
| AT&T Galaxy Note LTE 5.3"         | Raider               | Optimus 4X HD    |
| Galaxy Note 5.3"                  | Velocity             | Optimus Vu       |
| Sprint Epic 4G Touch              | Vivid                | Verizon Spectrum |
| AT&T Galaxy S II Skyrocket (i727) | ) Rezound            | Prada            |
| T-Mobile Galaxy S II (T989)       | Amaze 4G             | Nitro HD         |
| AT&T Galaxy S II (i777)           | Sensation XE         |                  |
| Galaxy S II (i9100)               | JetStream            |                  |
| Infuse                            | Sensation 4G         |                  |
| Galaxy S4*                        | EVO View 4G          |                  |
|                                   | EVO 3D               |                  |
|                                   | Sensation            |                  |
|                                   | Flyer                |                  |

\*ITS has a limited supply of adapters on-hand for faculty use.

Adapters can be purchased on-line at Amazon, Apple, Monoprice, or

Radio Shack.

# View your speaker notes privately while delivering a presentation on multiple monitors

Using Presenter View is a great way to view your presentation with speaker notes on one computer (the podium computer, for example), while your audience views the notes-free presentation on the projection screen.

#### Set up PowerPoint to use Presenter view with two monitors

- 1. While on the computer desktop, click on the shortcut called **Extended Mode**. If the shortcut icon is missing, press and hold the **Windows key** and the **letter P** on your keyboard and choose **Extend**.
- 2. Open your desired Power Point presentation.
- 3. Click on the Slide Show tab located on the toolbar and then choose Presenter View.
- 4. You will now be able to see your notes on the computer screen while the projection screen will only display your Presentation, sans the notes.
- 5. Once you are finished using Presenter View please double click on the **Computer Mode** short cut on the desktop. If the shortcut is missing, press and hold the **Windows key** and the **letter P** on your keyboard and choose Duplicate.

Note: The Windows key on your keyboard is the key between the Ctrl and the Alt key.

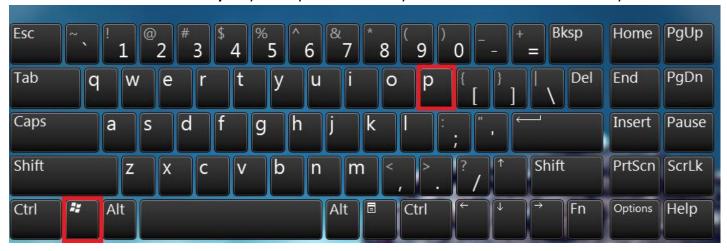

### Document Camera & Microphone Smart Classroom locations

### **Smart Classrooms with Document Cameras**

| New Ingersoll | Ingersoll Hall | <b>Boylan Hall</b> | Whitehead Hall | James Hall |
|---------------|----------------|--------------------|----------------|------------|
|               |                |                    |                |            |
| 238NE         | 1141N          | 3129B              | 208A           |            |
| 431NE         | 2127N          | 3139B              | 222A           | 2412J      |
|               | 2143N          | 3153B              | 305A           | 3203J      |
|               | 2310N          | 3411B              | 320A           | 3613J      |
|               | 3127N          | 3420B              |                | 5311J      |
|               | 3143N          | 3424B              |                |            |
|               | 4141N          | 4145B              |                |            |
|               |                |                    |                |            |
|               |                | 1                  | 1              | 1          |

### **Smart Classrooms with Gooseneck Microphones**

| Ingersoll Hall | Boylan Hall |
|----------------|-------------|
| 1141N          | 3129B       |
| 1127N          | 3139B       |
| 1310N          |             |
| 2143N          |             |
| 2127N          |             |
| 2310N          |             |
| 3143N          |             |
|                |             |
|                |             |
|                |             |